### **CHARTE CONCERNANT L'UTILISATION IPHONE 4S I IPHONE 4 I IPHONE 3GS** DÉBUTANT UN GUIDE POUR **TOUS**  $L = GUD =$ PRATICUE

 $\bullet$ 

 $\overline{27}$ 

**Le doit étre doites du pas à pas**<br> **Le position centre des propis à pas**<br> **Le position centre des privilegies**<br>
Possais pas à pas à pas<br>
Possais pas à pas à pas<br>
Possais pas à pas à pas à pas à pas à pas à pas<br>
Possais pa Version N&B Version Quadri votre iPhone fonctions de sur fond Noir Toutes les nouvelles expliquées pas à pas

Toutefois le logo peut se déplacer horizontalement dans l'espace qui lui est réservé. En cas de présence d'un autre logo, celui-ci ne doit en aucun cas être prépondérant Le même type de positionnement s'applique en cas de présence du logo en C4. Aucun élément typo ou graphique ne doit figurer dans la "zone interdite" sauf des fonds de couleurs neutres ou suffisamment flous pour neutres ou suffisamment flour ne pas perturber n

10mm 10mm

Larg. 34mm

© Groupe Eyrolles 2011, ISBN : 978-2-212-13401-8 © Groupe Eyrolles 2011, ISBN : 978-2-212-13401-8

**DOS DU LIVRE**

Version N&B sur fond Noir

> **La base du presselivre** est de la partid au-dessus du pied de livre.

EYROLLES EYROLLES EYROLLES EYROLLES EYROLLES EYROLLES EYROLLES EYROLLES EYROLLES EYROLLES EYROLLES EYROLLES EY

### Photo

 $\ddot{}$ 

Cadrez, zoomez, shootez, filmez, retouchez, montez, partagez, le tout en HD.

### iCloud

 $MA$   $\uparrow$  AM

Dui, de la pluie est prévue pour Oui, de la pluie est prevue pour<br>Toulouse, France pour demain

Météo de la semaine

16 16 21

 $22$ 

∩

e<br>Exercis-je besoin d'un<br>Se Aurais-je besoin d'un Aurais-je besom d'air.<br>parapluie demain "

 $\Omega$ 

Musique, photos, documents, adresses, stockez et synchronisez en ligne.

### Siri

Rogner la p

Votre iPhone est sensible au geste ? il l'est désormais aussi à la parole !

# Sommaire

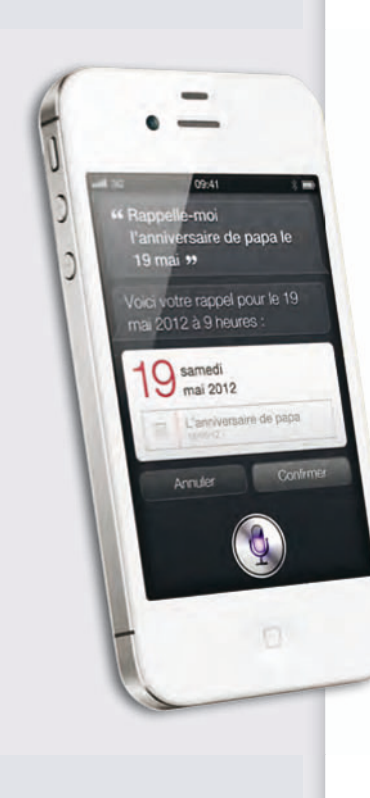

# 6 20

### *Découvrir et mettre en route son nouvel iPhone*

- *8 Faire connaissance avec le nouvel iPhone 4S*
- *10 L'iPhone 4S joue la carte de 4S l'excellence à tous les niveaux*
- *11 Un capteur photo à faire pâlir d'envie les appareils compacts*
- *12 Les anciens iPhone n'ont pas dit leur dernier mot ! mot*
- *14 Comment démarrer iOS 5 iOS pour la première fois*
- *16 Mettre à jour son iPhone avec la version 5 d'iOS 18 Comment synchroniser*
- *son iPhone avec iTunes*

### CHAPITRE 1 CHAPITRE 2

### *Prendre en main l'iPhone avec iOS 5*

- *22 L'iPhone continue à mener la danse des smartphones*
- *24 Comment profiter des nouveautés d'iOS 5*
- *28 Comment maîtriser tous les boutons de l'iPhone*
- *29 Comment profiter du multitâche sur l'iPhone*
- *30 Comment maîtriser l'écran tactile*
- *31 Avoir les bons réflexes tactiles dans les applis*
- *32 Comment profiter des astuces du clavier virtuel*
- *34 Avec Siri, l'iPhone 4S vous écoute… et vous répond !*
- *36 Toutes les commandes pour savoir quoi dire à Siri*
- *38 Maîtriser les fonctions couper, copier et coller*
- *39 Comment bien ranger ses icônes et ses dossiers*
- *40 Utiliser Spotlight pour tout trouver dans l'iPhone*

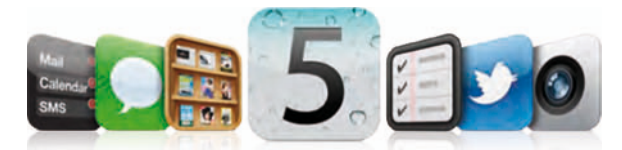

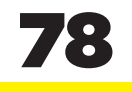

### *Gérer tous les comptes iTunes de la maison*

- *80 Comment et pourquoi gérer plusieurs comptes iTunes*
- *82 Synchroniser ses médias entre tous ses appareils*
- *84 Créer un compte américain et gérer les mises à jour*

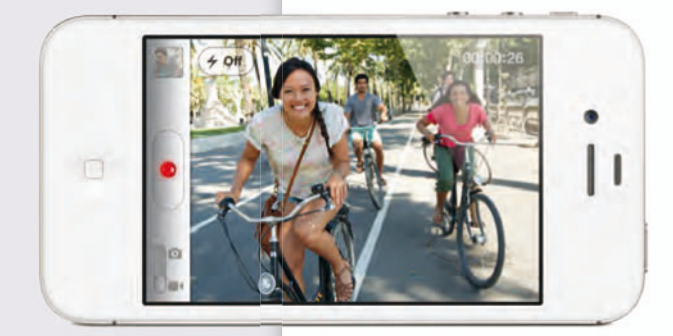

### *La mobilité au quotidien avec votre iPhone*

- *88 Profiter de toutes les fonctions de Safari Mobile*
- *90 Mettre à profit le GPS intégré pour se géolocaliser*
- *92 Suivre l'actualité et lire des magazines en restant nomade*
- *94 Découvrir le plaisir du livre électronique avec iBooks*
- *95 Comment créer et modifier des documents Office*
- *96 Imprimer des documents depuis son iPhone*
- *97 Regarder ses programmes télés favoris sur l'iPhone*
- *98 Notre sélection de jeux pour se détendre*
- *100 Jouer à plusieurs et en réseau avec un iPhone*

### 78 86 102

### CHAPITRE 6 CHAPITRE 7 CHAPITRE 8

### *Centraliser toutes ses communications*

- *104 Comment passer un appel téléphonique*
- *106 Comment échanger des SMS avec iMessage*
- *108 Profiter du nouveau Centre de notifications*
- *110 Téléphoner gratuitement en vidéo avec FaceTime*
- *112 Comment gérer tous ses comptes de messagerie*
- *114 Maîtriser les fonctions avancées de Mail*
- *116 Profiter d'un compte iCloud de messagerie électronique*
- *118 Comment publier sur Twitter avec votre iPhone*
- *120 Participer aux réseaux sociaux*

### 42 54

### *Synchroniser l'iPhone avec un ordinateur*

- *44 Comment faire une copie conforme de son iPhone*
- *46 Récupérer une sauvegarde de l'iPhone sur ordinateur*
- *47 Synchroniser l'iPhone avec un ordinateur neuf*
- *48 Récupérer le contenu de l'iPhone sur un nouveau PC*
- *50 Synchroniser plusieurs iPhone sur le même ordi*
- *51 Comment gérer plusieurs iPhone avec un seul iTunes*
- *52 Gérer les médias protégés ou non contre la copie*

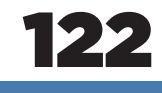

### CHAPITRE 9

### *Photos et vidéos HD dans la poche !*

- *124 Profiter d'un appareil photo toujours prêt*
- *126 Retoucher ses photos et vidéos sur l'iPhone*
- *127 Comment bien utiliser les outils de retouche*
- *128 Partager ses clichés avec le Flux de photos*
- *129 Comment… profiter du Flux de photos iCloud*
- *130 iPhoto, le gestionnaire de photos du Mac*
- *132 Tous les outils pour gérer ses photos sur PC*
- *134 Filmer en très Haute Définition et sans trembler*
- *136 Comment produire un film avec iMovie sur iPhone*

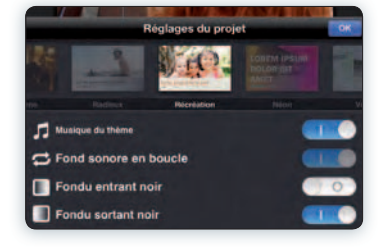

### CHAPITRE 3 CHAPITRE 4 CHAPITRE 5

### *Utiliser son iPhone sans ordinateur*

- *56 Découvrir iCloud, le nouveau service en ligne d'Apple*
- *58 Comment activer l'iPhone sans utiliser l'ordinateur*
- *59 Comment créer un compte iCloud pour ses données*
- *60 Sauvegarder les données de l'iPhone sur iCloud*
- *61 Comment restaurer l'iPhone depuis iCloud*

### 138

### CHAPITRE 10

### *Profiter des loisirs multimédias avec l'iPhone*

- *140 Acheter ou louer des vidéos sur l'iTunes store*
- *142 Comment profiter de sa bibliothèque musicale*
- *144 Comment regarder des films et des vidéos*
- *145 Convertir les films et DVD avec l'appli Handbrake*
- *146 Comment centraliser ses médias dans iTunes*
- *148 Diffuser ses photos et ses vidéos sur la télé du salon*
- *149 Comment accéder à iTunes via le réseau de la maison*
- *150 Comment visionner les films sans les convertir 151 Lire à distance les films stockés sur l'ordinateur*

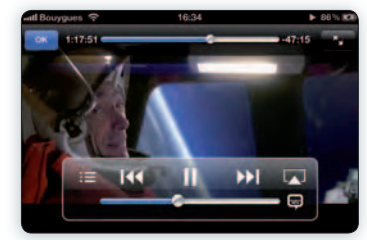

## 62

### *Confier ses données*

### *aux « nuages »*

- *64 Synchroniser ses contacts avec les services iCloud*
- *65 Comment transférer son carnet d'adresses sur iCloud*
- *66 Comment synchroniser et partager ses calendriers*
- *68 Comment synchroniser ses documents via iCloud*
- *70 Télécharger sa musique, ses livres, etc. à volonté !*
- *71 Comment retélécharger ses musiques et applications*
- *72 Toute sa musicothèque en ligne grâce à iTunes Match*
- *74 Comment synchroniser les signets de Safari*
- *75 Comment utiliser ses mots de passe avec LastPass*
- *76 Comment gérer ses fichiers avec l'application Dropbox*
- *77 Comment retrouver son iPhone égaré ou volé*

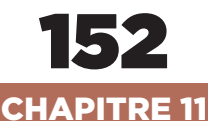

### *Délivrer l'iPhone des verrous d'Apple*

- *154 « Jailbreaker » son iPhone et profiter d'autres applis*
- *155 Comment « Jailbreaker » son iPhone avec iOS 5*
- *156 À savoir pour installer des applis « jailbreakées »*
- *157 Trouver et installer des applis avec Cydia*

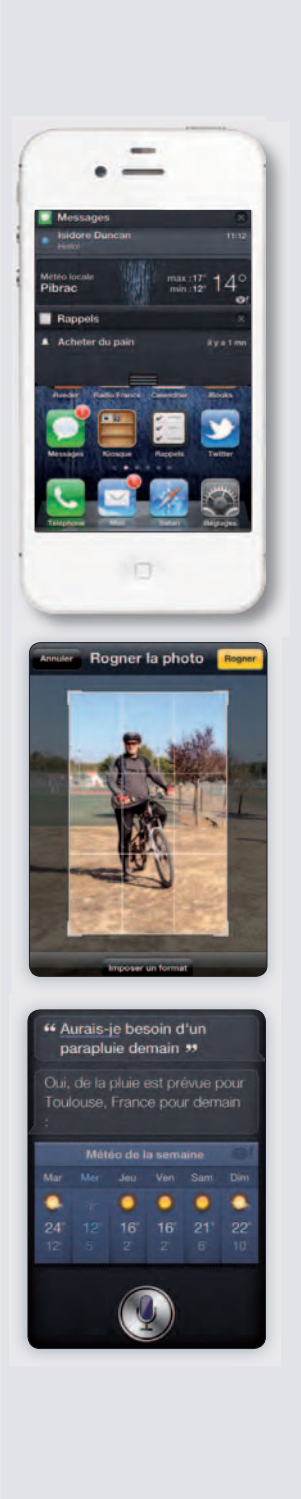

*Utiliser son iPhone sans ordinateur*  4

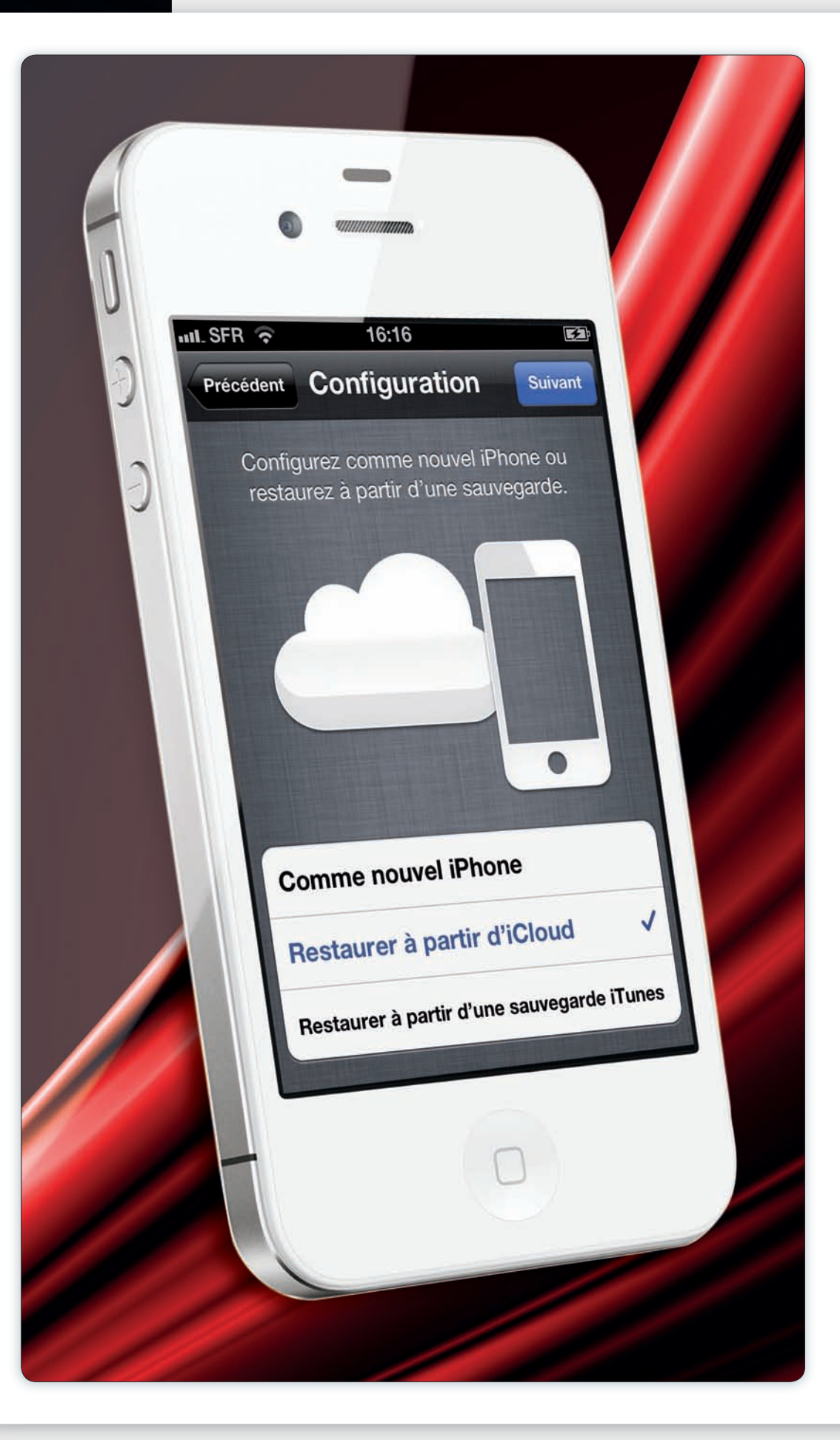

### À découvrir dANS cES PAGES

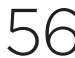

### 56 Découvrir iCloud, le nouveau<br>56 service en ligne d'Apple

iCloud, le « nuage », est constitué de fermes de serveurs qui stockent vos données et vous permet d'y accéder à tout moment.

### 58 comment activer l'iPhone sans utiliser l'ordinateur

L'iPhone peut être directement mis en service sans l'aide d'un ordinateur. Voici les premiers réglages à effectuer.

#### Comment créer un compte icloud pour ses données

Les données contenues dans votre iPhone n'iront pas toutes seules dans le « nuage ». Il faut d'abord vous créer un compte.

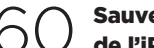

### Sauvegarder les données de l'iPhone sur icloud

Quelques conditions sont requises pour envoyer les données vers le « nuage », notamment être connecté en Wi-Fi.

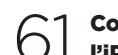

### 61 comment restaurer l'iPhone depuis icloud

Pour récupérer sur votre iPhone l'ensemble des données depuis votre espace de stockage, suivez bien notre procédure !

# utiliser son iPhone sans ordinateur

À l'origine, Apple considérait l'iPhone comme un périphérique de l'ordinateur dont il tirait l'essentiel de son contenu : contacts, agenda, courriel, musique, vidéos, etc. Avec le nouveau service iCloud, plus besoin d'un Mac ou d'un PC, l'iPhone prend réellement son indépendance. Le principe ? Tous les éléments contenus dans le téléphone vont être régulièrement sauvegardés et seront récupérables sur les serveurs d'Apple, via une connexion Internet, sans que vous ayez à y prêter attention… ou presque.

4 *Utiliser son iPhone sans ordinateur* 

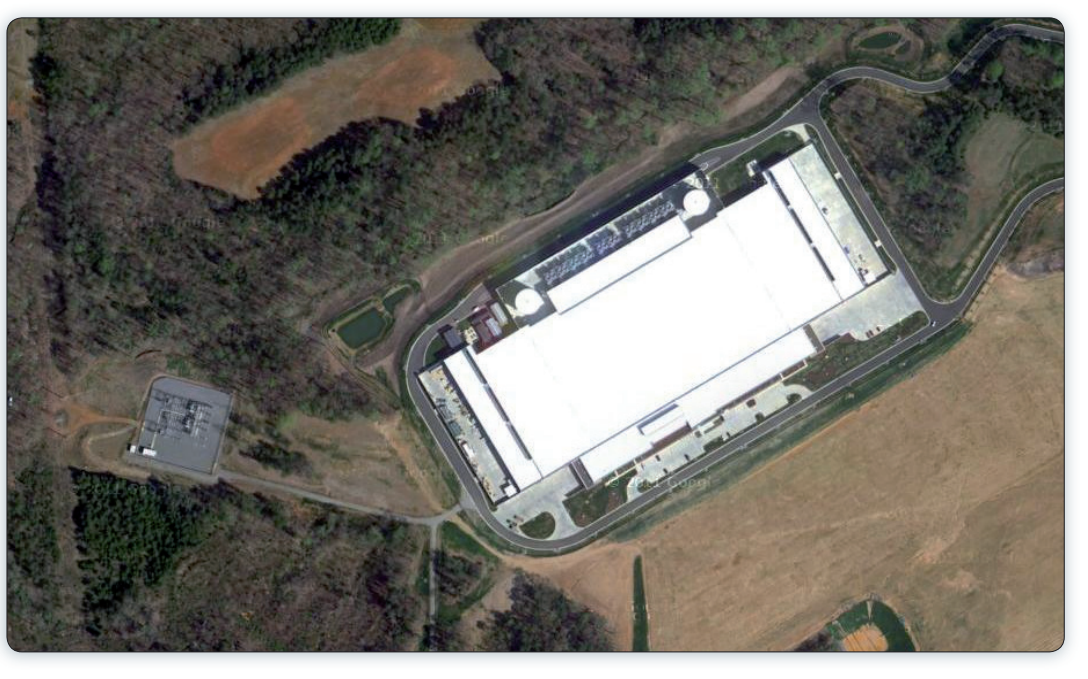

### Pour iOS, Mac et Windows

Un compte iCloud est gratuit pour 5 Go de stockage et propose des options payantes au-delà. Mais il est réservé uniquement aux possesseurs d'un appareil sous iOS 5 ou d'un ordinateur Mac avec le système d'exploitation OS X Lion. Cela ne veut pas dire qu'iCloud n'est pas utilisable avec un PC utilisant Windows, mais il faut alors absolument créer le compte depuis un iPhone, un iPad ou un iPod touch. En revanche, les téléphones et tablettes Android sont exclus, comme les ordinateurs utilisant Linux.

### Découvrir iCloud, le nouveau service en ligne d'Apple

*Le principe d'iCloud, c'est littéralement l'informatique dans les nuages. En réalité, ce fameux nuage est constitué de fermes de serveurs qui stockent vos données, et il vous permet d'y accéder à tout moment.*

Pour comprendre iCloud, il faut imaginer que toutes les données sont stockées dans des centres serveurs, semblables à celui construit en Caroline du Nord, aux États-Unis (voir la photo aérienne ci-dessus). Pour cela, une connexion Internet suffit. Tous les transferts sont effectués automatiquement : il reste à relier chaque appareil au même compte iCloud, et le tour est joué.

### AgendA, cArnet d'Adresses et

courrier électronique De quelles données parle-t-on ? Il y en a beaucoup. Tout d'abord, vos données personnelles (calendriers, carnet d'adresses et e-mails) seront sauvegardées en ligne et synchronisées entre tous vos appareils : PC, Mac, iPhone, iPod Touch, et iPad. Attention, il ne s'agit que de la messagerie électronique liée au compte iCloud et vous donnant accès à une adresse en « me.com ».

#### lA synchronisAtion comme clé de voûte

Si vous notez un rendez-vous dans l'agenda de votre PC, il sera sauvegardé dans le nuage et ajouté sur votre iPhone. De même, si vous enregistrez un numéro de téléphone dans votre mobile, il sera une poignée de secondes plus tard dans votre Mac,

ou accessible sur le site Web **www.icloud.com** depuis n'importe quel ordinateur. Les favoris Internet de Safari, les notes et les rappels sont également synchronisés entre tous vos appareils.

**ITUNES STORE DANS LE NUAGE** Deuxième fonction d'iCloud : la possibilité de télécharger autant de fois que souhaité les achats réalisés dans les boutiques en ligne d'Apple : iTunes Store, App Store et iBooks Store. Ainsi, vous pouvez télécharger gratuitement sur votre iPad n'importe quel morceau de musique de votre historique d'achats. Aux débuts de l'iTunes store, en 2004, vous étiez le seul responsable du fichier que vous aviez acheté. Si vous le perdiez, il était impossible de demander au magasin de vous en fournir un nouveau. Désormais, un simple clic rapatrie n'importe quel morceau ou album déjà acheté depuis les débuts de la boutique. Les applications pour iOS profitent aussi de ce système. Si vous achetez une application sur votre iPhone, vous pouvez faire en sorte qu'elle soit installée sur votre iPad dans la foulée. Et vous pouvez télécharger gratuitement toute application listée dans votre historique d'achat. Enfin, les livres électroniques

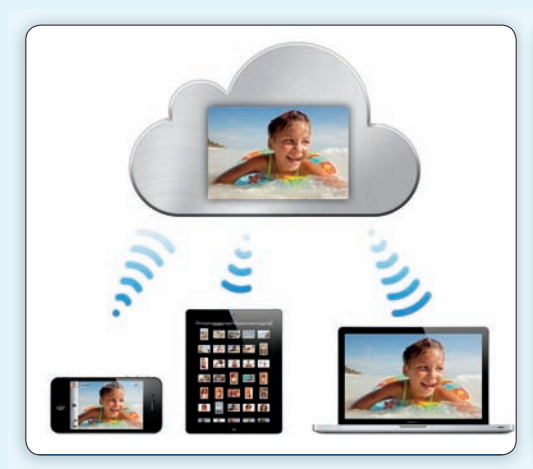

Avec iCloud, les données d'un appareil sont dupliquées dans le nuage et copiées sur tous les autres appareils reliés au même compte.

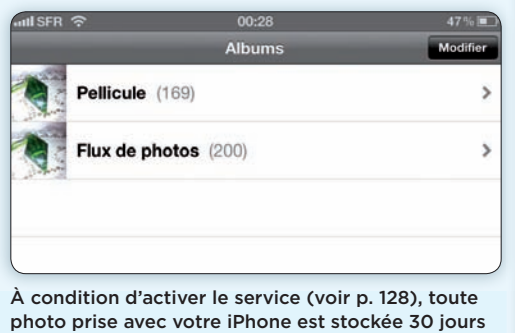

sur iCloud, ce qui laisse le temps de la récupérer sur votre ordinateur pour la classer.

Vous avez  $|0|$  + perdu votre iPhone ? Grâce à la fonction de localisation GPS, vous pouvez le situer sur une carte et même l'effacer à distance s'il est tombé entre de mauvaises mains. **SFR** 00:35 Réglages **Store** Téléchargements automatiques Tous les morceaux 32 **Achats récents**  $25$ **Musique**  $\bigcirc$ Apps **Adam Kesher Adrian Belew** Livres **Agent Blue** Télécharger automatiquement les nouveaux achats (y compris les **Alain Chamfort** téléchargements gratuits) effectués Ange Vous pouvez télécharger sur un appareil tout contenu acheté sur l'iTunes Store depuis un autre appareil, mais aussi

#### DES PHOTOS ACCESSIBLES PARTOUT

L'iPhone est doté d'un excellent appareil photo (voir P. 124). Cependant, il est plus agréable de les regarder sur un grand écran de télé ou d'ordinateur. Avec la fonction Flux de photos, vos 1 000 derniers clichés, sur les 30 derniers jours, sont stockés en ligne et accessibles depuis les autres appareils. Il n'est donc plus nécessaire de brancher l'iPhone à l'ordinateur pour transférer les photos. Précisons que les images stockées par le Flux de photos ne sont pas décomptées des 5 Go de stockage gratuits.

LOCALISATION Enfin, iCloud propose deux applications de géolocalisation gratuites, à télécharger sur l'App Store, aux finalités bien différentes. La première, Localiser mes amis, permet de retrouver d'autres utilisateurs pour un événement comme un pique-nique. Elle permet aussi de contrôler où se trouve votre enfant (s'il a un iPhone). La deuxième, Localiser mon iPhone, permet de retrouver son téléphone depuis le site **www.icloud.com** ou depuis un autre appareil doté de la même application, de lui envoyer un message, de le faire sonner, de le verrouiller ou de l'effacer, le tout à distance.

achetés sur iPhone sont également ajoutés à votre iPad, sans rien faire. Mieux, les marque-pages sont mémorisés, de telle sorte que vous pouvez commencer la lecture d'un livre sur votre téléphone et le reprendre sur la tablette (voir p. 82).

#### SAUVEGARDE ET DOCUMENTS DANS LES

nuageS Autre fonction de la panoplie d'iCloud, c'est la possibilité de faire une sauvegarde complète de votre iPhone dans les nuages (voir p. 60) : plus besoin de le brancher à iTunes avec le câble USB, même si cette fonction reste disponible et utile dans certains cas (voir p. 18). Du coup, si vous perdez votre iPhone et que vous en achetez un nouveau, il vous suffit de vous connecter à Internet, via Wi-Fi, et d'indiquer les identifiant et mot de passe de votre compte iCloud pour retrouver toutes vos données à l'identique (voir p. 61). De même, certaines applications comme Pages, Numbers ou Keynote, synchronisent leurs documents. Si vous travaillez sur une présentation sur votre Mac, vous pouvez la peaufiner dans le train sur l'iPhone, puis la présenter dans un séminaire avec votre iPad, sans jamais avoir eu besoin de transférer le fichier d'un appareil à l'autre.

retélécharger des achats anciens.

aCtiver la **LOCALISATION** Le service de géolocalisation de l'iPhone utilise

2

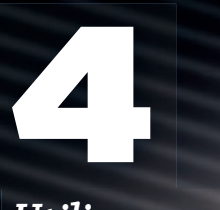

*Utiliser son iPhone sans ordinateur* 

### Se localiser sur la Terre

Pour se géolocaliser, l'iPhone utilise une puce GPS, mais elle ne fonctionne qu'à l'extérieur et la détection est longue lors de la première utilisation. Les antennes relais de votre opérateur de téléphonie mobile et les bornes Wi-Fi alentours accélèrent le processus en indiquant une première zone à la puce GPS.

### Comment… aCtiver l'iPhone sans utiliser l'ordinateur

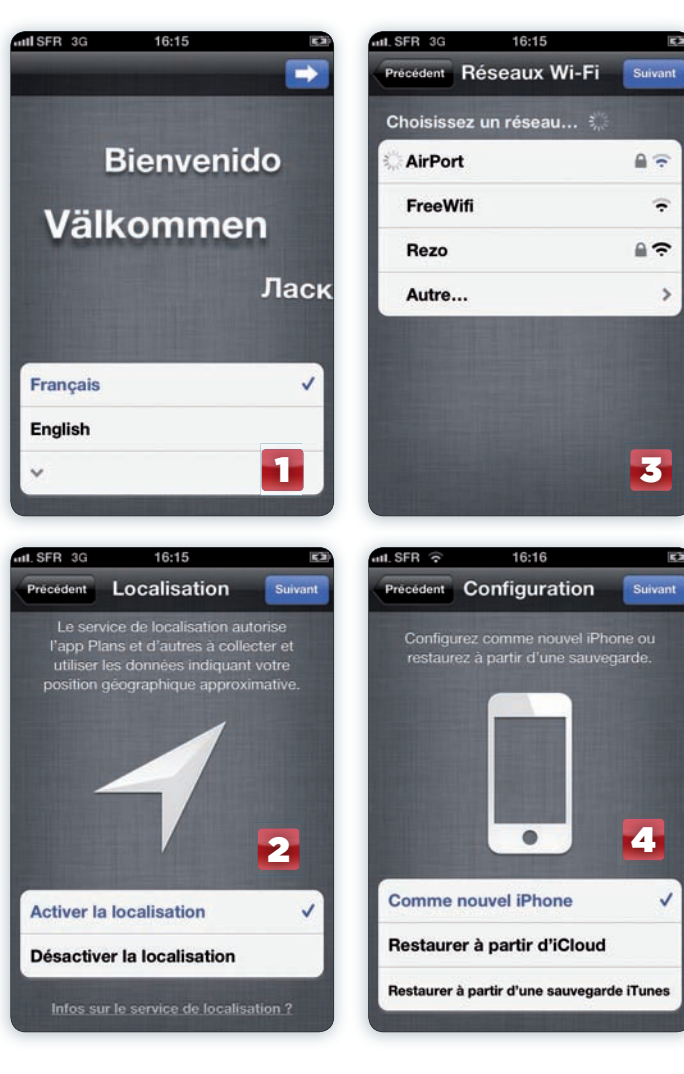

#### Choisir la langue

Au premier démarrage, l'iPhone vous dit bonjour dans toutes les langues. La première chose à faire est de choisir la langue d'utilisation. Il en va de même si vous avez mis à jour un iPhone de la version 4 vers la version 5 d'iOS (voir P. 16). Appuyez d'abord sur le bouton d'allumage. L'image de la pomme s'affiche en fond d'écran pendant quelques secondes, puis vous arrivez sur le premier écran de configuration. Glissez le bouton en bas de l'écran de la gauche vers la droite pour démarrer la configuration. Dans la liste de langues qui s'affiche, touchez le mot « Français ». Touchez la flèche droite en haut à droite de l'écran. Dans l'écran suivant, choisissez le pays, ici France, puis touchez le bouton « Suivant », situé en haut à droite. 1

les bornes Wi-Fi pour plus de précisions. Si vous acceptez de contribuer à la cartographie faite par Apple, touchez la ligne « Activer la localisation ». Ces données ne seront pas utilisées

pour vous traquer car elles sont envoyées de manière anonyme, mais juste pour améliorer en permanence la précision et l'actualisation de la base de données de hot spot et de bornes Wi-Fi. Enfin, touchez le bouton Suivant en haut à droite de l'écran.

### aCtiver le Wi-Fi

L'iPhone doit se connecter à Internet pour la configuration. La solution la plus rapide est le Wi-Fi. Une liste s'affiche avec le nom des réseaux accessibles. Touchez la ligne correspondant à celle de votre box. Lorsqu'une icône de cadenas apparaît à droite du nom, c'est que la connexion requiert un mot de passe. Dans ce cas, vous devrez l'entrer après 3

avoir touché le nom du réseau. Si le réseau Wi-Fi auquel vous accédez d'ordinaire n'est pas visible, touchez la ligne « Autre… », choisissez le type de sécurité et entrez le mot de passe. Une fois que la connexion est active, un signe validé s'affiche à gauche du nom. Touchez maintenant sur le bouton « Suivant » en haut à droite de l'écran.

ConFigurer Comme nouvel **IPHONE** Si c'est votre premier iPhone ou si vous voulez commencer à utiliser l'appareil comme téléphone, le plus rapide consiste à toucher la ligne « Comme nouvel iPhone ». Vous devez indiquer si vous souhaitez créer un compte iCloud ou non. Bien entendu, vous pourrez créer ce compte ultérieurement ou vous connecter à votre compte déjà créé. 4

### Comment… Créer un Compte iCloud

CRÉER UN COMPTE Au premier démarrage de l'iPhone sous iOS 5, un écran propose, après la première configuration, de créer votre compte iCloud. Vous n'y êtes pas obligé notamment si vous voulez vite commencer à vous en servir et éviter des étapes fastidieuses. Mais vous pourrez créer ce compte iCloud plus tard. Rendez-vous dans les Réglages et sélectionnez « Mail, Contacts, Calendrier ». Touchez la ligne « Ajouter un compte », puis choisissez « iCloud ». 1

> **CHOISIR SON PAYS** Si vous voulez utiliser votre compte Apple ID habituel (voir p. 78), vous pouvez l'entrer dans

les cases Identifiant et mot de passe. Si vous

2

Ghana Grèce

voulez en créer un nouveau et profiter ainsi d'une adresse électronique en « @me.com », touchez la ligne tout en bas de l'écran « Nouvel identifiant Apple gratuit ». Dans l'écran qui suit, vous devez choisir le pays en touchant le bouton « Lieu » et indiquer votre date de naissance. Puis touchez le bouton « Suivant » en haut à droite de l'écran.

#### Choisir un identifiant

Touchez la ligne « Adresse @me.com gratuite » pour bénéficier du courrier électronique, puis entrez un à un les éléments demandés : adresse souhaitée, prénom, nom, mot de passe, choisissez une question de sécurité et donnez une réponse. Cette dernière 3

4

sera utilisée pour réinitialiser votre mot de passe si vous veniez à l'oublier. Enfin, touchez le bouton « Suivant ». Dans l'écran qui s'affiche, faites défiler jusqu'en bas le contrat de licence, touchez le bouton « Accepter » et confirmez.

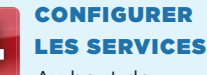

Au bout de quelques secondes s'affiche la liste des services associés votre nouveau compte iCloud : Courrier, synchronisation des contacts, calendriers, rappels, signets Safari, notes, la fonction Flux de photos, les Documents, la localisation de l'iPhone à distance, stockage et sauvegarde. Cochez ceux que vous voulez rendre actifs. Vous pourrez les mettre en route plus tard quand vous le souhaiterez. Touchez le bouton Enregistrer  en haut à droite pour valider l'activation du compte.

### **iCloud** et Apple ID

Le compte Apple ID est celui que vous utilisez peut-être déjà avec iTunes ou l'App store pour acheter de la musique ou des applications. Vous pouvez garder le même pour votre compte iCloud, mais attention, vous ne pourrez pas utiliser le service de courrier électronique si votre Apple ID n'est pas une adresse en « @me.com » ou « @mac.com » qui correspondent aux anciens comptes Mobile Me. Pour simplifier la procédure, vous pouvez changer l'identifiant de votre Apple ID actuel pour qu'il corresponde au compte iCloud que vous avez créé. Pour cela, rendezvous sur http:// appleid.apple.com/ (voir aussi p. 80).

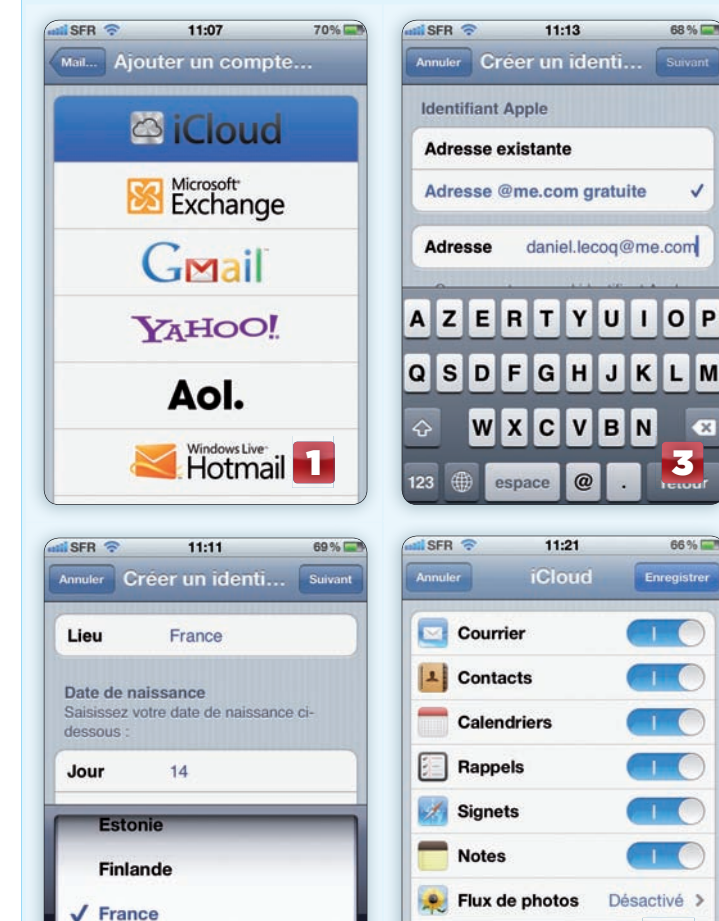

**2** Documents et données<br>**2** Localiser iPhone

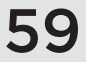

4

*Utiliser son iPhone sans ordinateur* 

### Sauvegarder et synchroniser

Avec iTunes, les deux processus se font en même temps. On peut donc facilement les confondre. Pourtant, sauvegarde et synchronisation sont deux choses différentes. Vous pouvez toujours synchroniser les contenus multimédias (MP3, vidéo, podcasts, photos) sur votre iPhone depuis iTunes (via le câble USB), tout en laissant iCloud s'occuper de la sauvegarde sur Internet de vos données (albums, pellicule, comptes, documents et réglages).

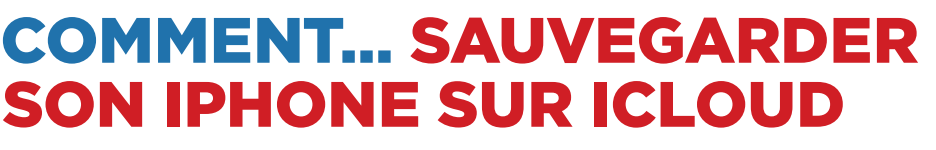

12:58

 $71%$ 

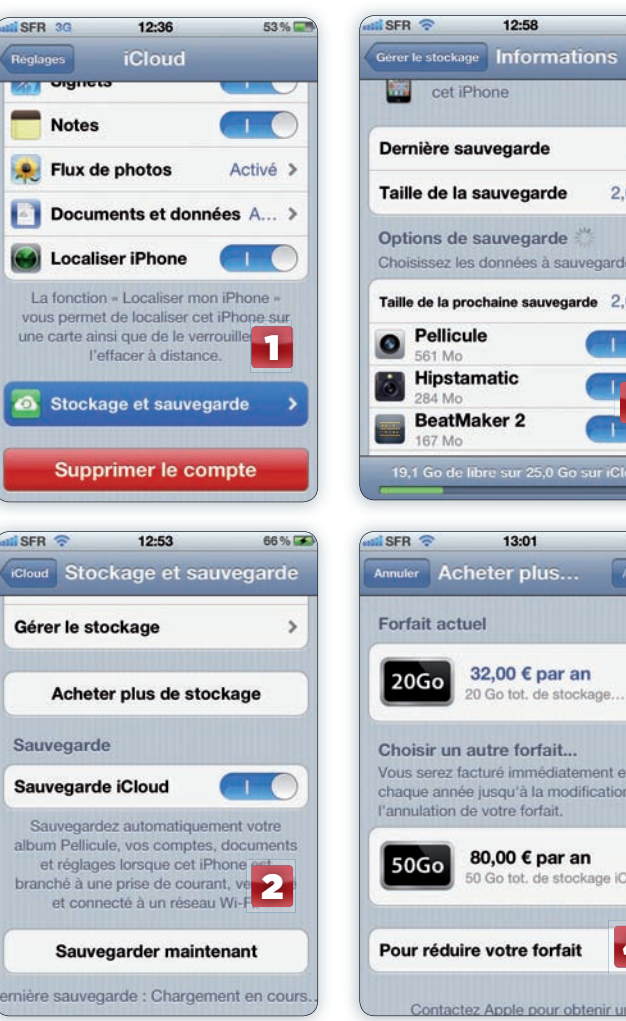

#### Accéder Aux réglAges

**DU COMPTE** Touchez l'icône de l'application Réglages sur l'écran d'accueil de l'iPhone. Touchez la ligne « iCloud » pour accéder aux réglages de votre compte. Faites défiler l'écran jusqu'en bas, repérez la ligne « Stockage et sauvegarde » et touchez-la. L'écran affiche les informations de stockage de votre compte : la quantité totale et celle qui est actuellement disponible. Un même compte iCloud peut servir à sauvegarder votre iPhone, mais aussi un autre iPhone ainsi que vos iPod touch et iPad. 1

Activer lA sAuvegArde icloud Allez jusqu'à la ligne « Sauvegarde iCloud » et activez l'interrupteur pour que la sauvegarde soit prise en compte. Elle est 2

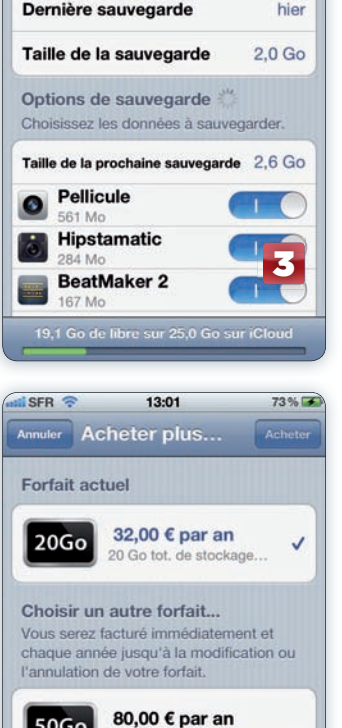

automatique, mais il faut veiller à quelques détails. Car pour des raisons de performances et pour épargner votre batterie et votre forfait mobile, elle n'intervient que si votre téléphone est connecté à un réseau Wi-Fi, s'il n'est pas en cours d'utilisation et s'il est branché à une source d'alimentation électrique. Si vous le souhaitez, vous pouvez lancer manuellement le transfert en touchant le bouton « Sauvegarder maintenant ».

#### gérer le **STOCKAGE** Pour bien utiliser 3

les 5 Go qui vous sont alloués gratuitement, il va peut-être falloir être attentif à ce que vous sauvegardez dans le « nuage ». Sur le même écran, touchez la ligne « Gérer le stockage ». L'écran indique la place occupée par votre compte de courrier, les documents et la sauvegarde de votre iPhone. Touchez son nom pour voir le détail. Il affiche la date de la dernière sauvegarde, sa taille, et celle de la prochaine. Chaque application indique la quantité de documents

sauvegardés. Pour en exclure certains, désactivez l'interrupteur placé à droite de son nom.

4

e iCloud

#### Acheter plus d'espAce

Si votre iPhone dispose de beaucoup d'espaces de stockage (32 ou 64 Go) et que vous utilisez des applications qui stockent des données volumineuses (magazines, fichiers audio ou vidéo, photos, etc.) la capacité de 5 Go offerte par iCloud risque d'être insuffisante. Vous devrez alors payer un abonnement annuel pour augmenter les capacités de votre compte iCloud. Il existe trois offres : 16 € par an pour 10 Go supplémentaires, 32 € par an pour 20 Go supplémentaires et 80 € par an pour 50 Go supplémentaires. Touchez le bouton « Acheter plus de stockage » pour choisir une offre. 4

### Comment… restaurer son iPhone dePuis iCloud

### RestauRation apRès LE PREMIER DÉMARRAGE

Si vous avez égaré votre iPhone et que vous vous en êtes procuré un nouveau modèle, la restauration vous permettra de retrouver exactement toutes vos données, telles qu'elles étaient lors de votre toute dernière sauvegarde. Mieux, vous aurez alors un clone presque parfait de votre téléphone précédent. Dans tous les cas, la restauration s'effectue après le premier démarrage. Vous devez suivre les étapes décrites page 58, sauf qu'au lieu de sélectionner « Comme nouvel iPhone », vous devez toucher la ligne « Restaurer à partir d'iCloud ». Touchez alors le bouton « Suivant » en haut à droite.

entReR les identifiants Dans l'écran suivant, vous devez entrer les identifiant et mot de passe de votre compte iCloud. Touchez ensuite le bouton « Suivant » en haut à droite de l'écran. Comme c'est le premier démarrage, vous devrez également valider le contrat

de licence iCloud. Une fois qu'il est accepté, votre iPhone va se connecter à votre compte afin de récupérer toutes les informations. Cette opération peut prendre quelques secondes ou quelques minutes.

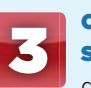

### ChoisiR la bonne

sauvegaRde L'écran affiche la dernière sauvegarde de votre iPhone

> précédent avec l'heure et le jour où elle a été effectuée. Si vous voulez revenir à une restauration plus ancienne, elles sont affichées en dessous. Quand vous avez choisi la sauvegarde, touchez le bouton « Restaurer » en haut à droite de l'écran.

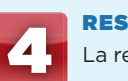

**RESTAURER** La restauration commence alors. Une barre de progression donne l'estimation de sa durée. Selon la taille de la sauvegarde, l'opération peut durer plusieurs heures, et elle n'est possible que si vous êtes connecté à un réseau Wi-Fi. Notre conseil est de la lancer le soir en vous couchant. Au petit

matin, vous trouverez un iPhone quasiment identique au précédent, avec toutes ses applications. Les seules choses qui manqueront seront les données synchronisées avec iTunes : MP3, films, séries, podcasts, et photos (voir encadré page

précédente).

### **Sauvegardes** multiples

À l'aide de votre compte iCloud, vous pouvez sauvegarder les contenus de plusieurs appareils. Lors de la restauration, faites attention à bien choisir la bonne sauvegarde. Vous pouvez l'identifier par son nom. Vous pourrez ainsi restaurer la sauvegarde d'un iPhone sur un autre. Si vous avez plus d'un appareil iOS, les 5 Go de stockage gratuits risquent d'être limités.

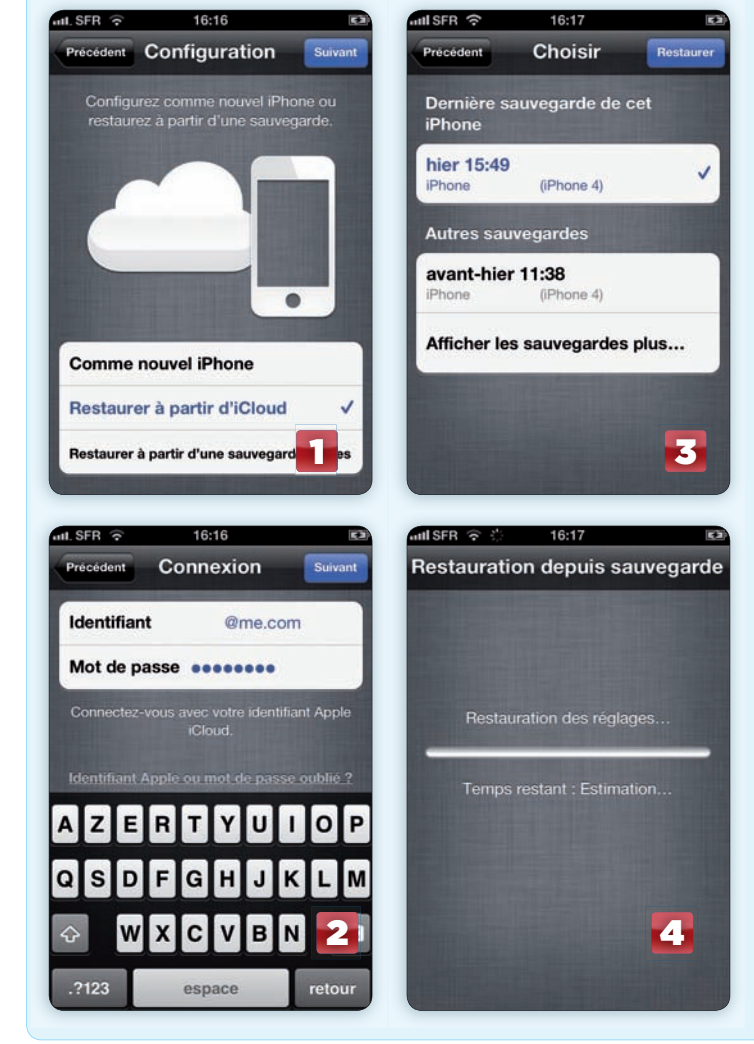

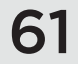